# SoCal [flltournament.com](http://flltournament.com) Coaches Guide

Last revised: 2/13/2021

## Dear Coaches,

Welcome to the 2020-2021 SoCal Region FLLC Qualifying Tournaments. For this season, we will be using [flltournament.com](http://flltournament.com) for the sharing of videos and supporting documents, and to give you feedback after the event. This guide will help you with what you will see and how to use the system.

Because of privacy concerns, *FIRST* is mandating that we adhere to very strict guidelines about not allowing Personally Identifiable Information (PII) to get onto the internet/web. This means that children should not show their entire faces (or bodies) to the camera (wearing a mask helps with this), no full names used (spoken or displayed in the videos), or other identifying information shall be shared other than via secure portals. We will do our best to provide secure portals and to maintain privacy. Please help us to protect the children by following these instructions.

We are seeking to provide quality events for all teams so that they may share the work they have accomplished this season, knowing that this does not look, feel, or sound like events of the past. We understand that not all teams across the region have had the same opportunities to meet. We need to balance our offerings with our ability to provide volunteers, and to maintain a safe, secure electronic event environment.

Only rostered youth team members who have registered in the Youth Registration system and accepted the *FIRST* **CONSENT TO PARTICIPATE AND RELEASE AGREEMENT** may appear in the videos ("live" or pre-recorded). Coaches may need to assist with the videoing process, but are strongly encouraged not to actively participate (similar to a traditional live event – this is the time for the team members to show off).

Pre-Event Summary: You will first need to create your four videos, and upload them to YouTube as unlisted. Then at filtournament.com, you will enter a link (URL) to each video and any supporting documents, and self-score your two Robot Game videos. The rest of this document will show you how! Let's take a look first at how to prepare your three videos for uploading.

1) Create your videos by following the FIRST video preparation guidelines, and the additional SoCal video preparation requirements, found in the following two documents:

- a) from FIRST, regarding the Robot Game Video only: [https://firstinspiresst01.blob.core.windows.net/first-game-changers/fll-challenge/robot-ga](https://firstinspiresst01.blob.core.windows.net/first-game-changers/fll-challenge/robot-game-video-recording-doc.pdf) [me-video-recording-doc.pdf](https://firstinspiresst01.blob.core.windows.net/first-game-changers/fll-challenge/robot-game-video-recording-doc.pdf) , and
- b) from the SoCal Region, regarding all three videos (Robot Game, Innovation Project, and Robot Design), which like this document is linked near the top of <https://socalfll.org/FAQ>

2) Log into your YouTube account. If you don't have one, create a free gmail account and that will give you YouTube access (you can find tutorials via Google if needed).

3) At the top right, click on the camera with the plus sign.

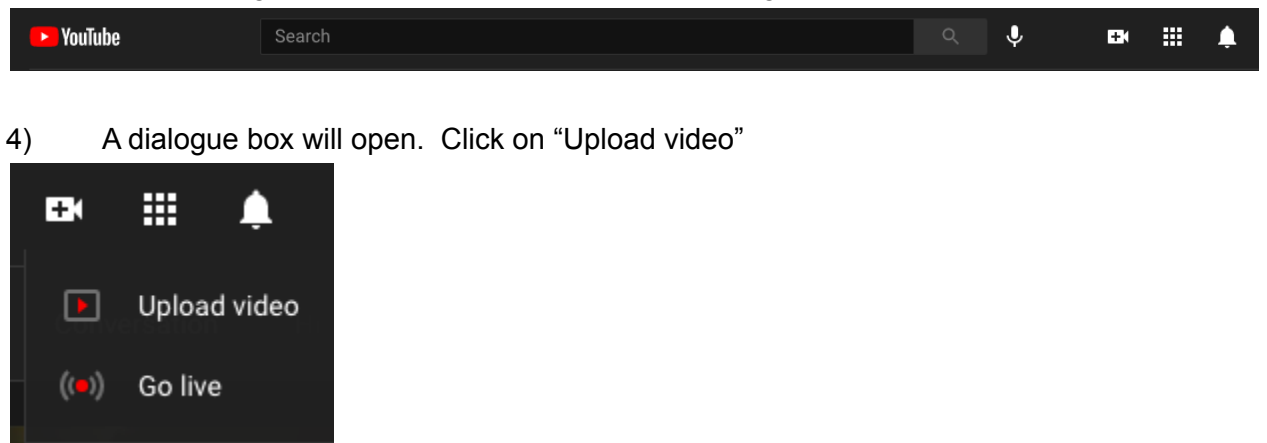

5) A window will appear. You can drag your video onto this window or browse to select the file.

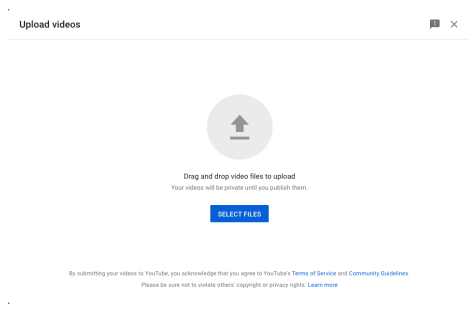

6) While the video is processing, you will see a series of screens. On the first screen, name the video with your Team number and Team name, then click on "Next"

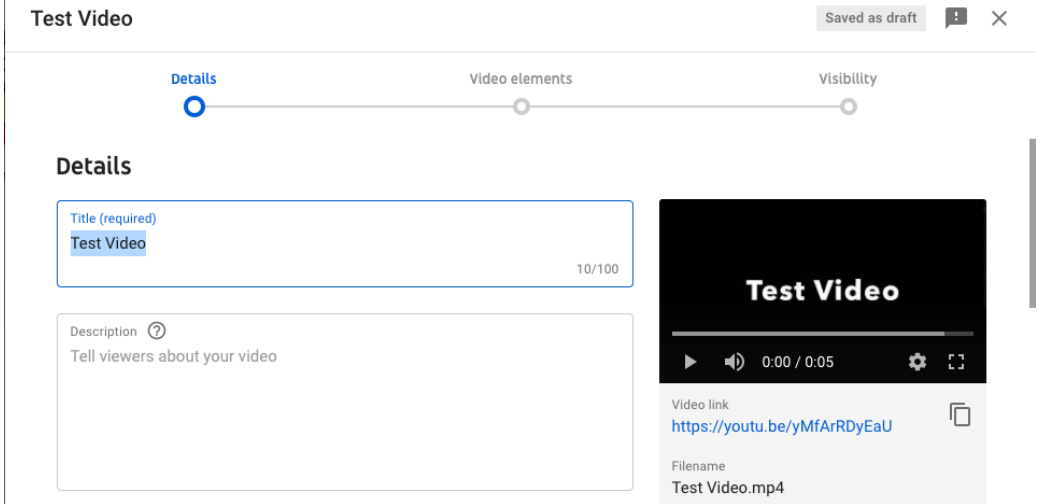

7) This is the second screen. Just click on "Next."

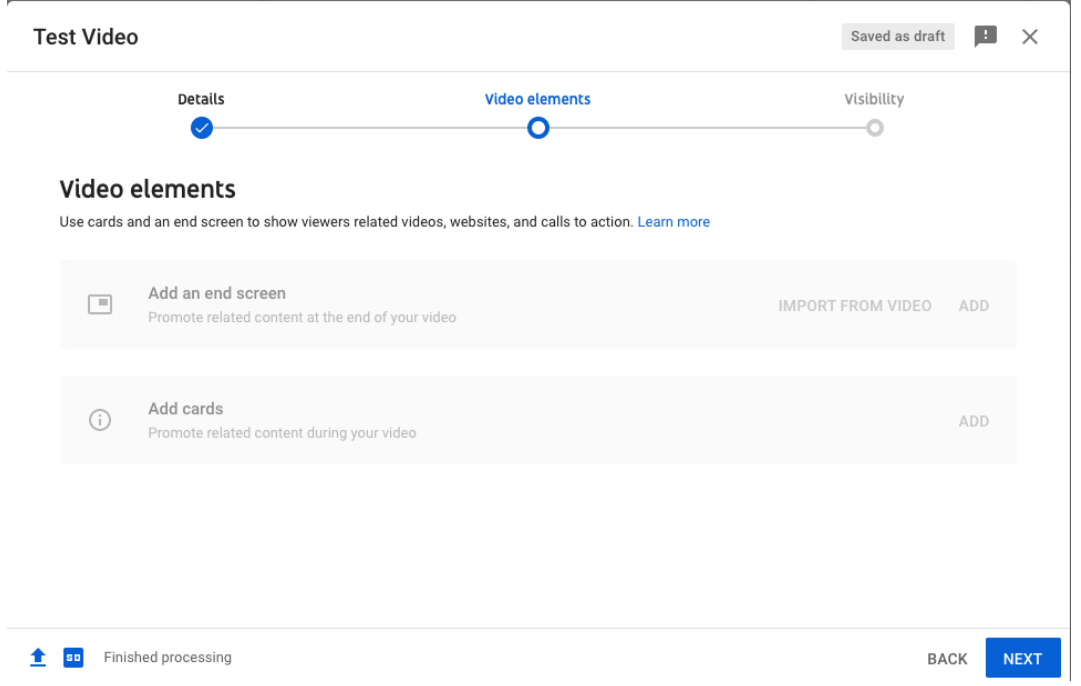

8) This is a very IMPORTANT step. In the Visibility box, make sure your video is set to "Unlisted" (not Private or Public). Then copy down the video link for later. Finally, click "Save."

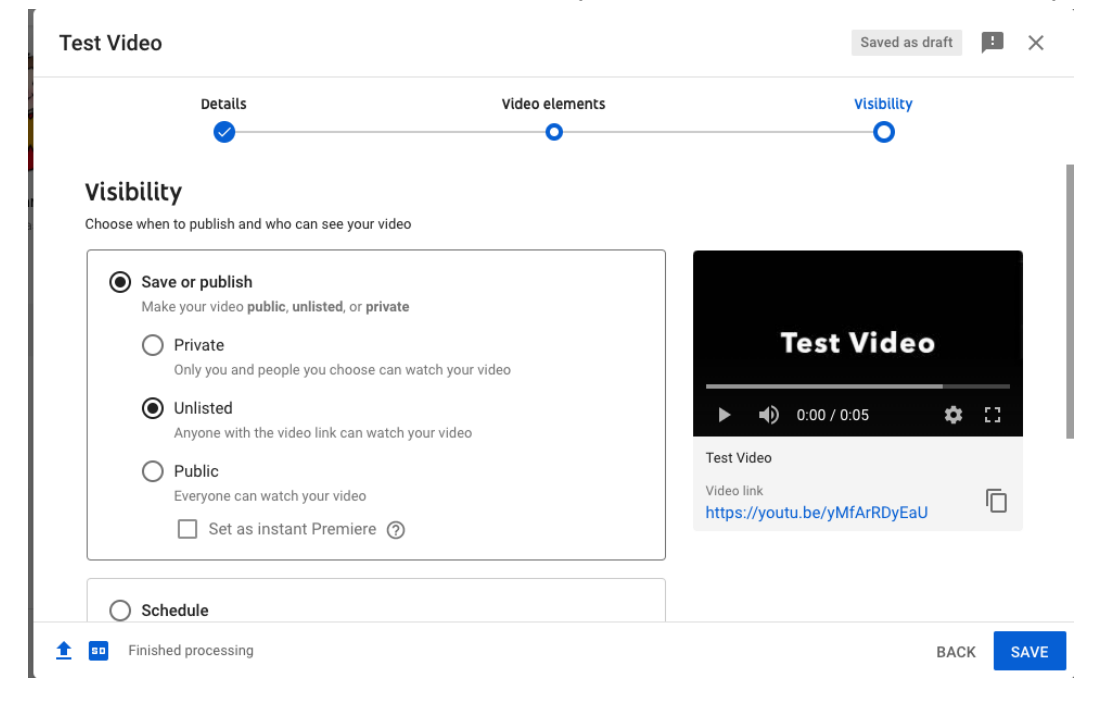

9) Repeat this process for each of your three videos.

Next we will look at how [flltournament.com](http://flltournament.com) will work.

1) About 2-3 weeks before your event, you will receive an email that looks like this:

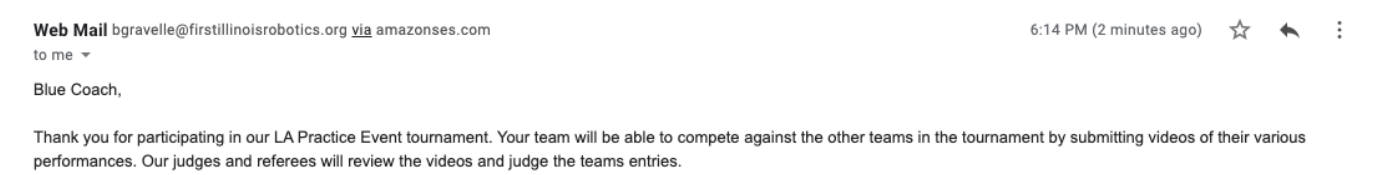

Please save and use the link below to submit your video entries during the tournament.

#### #1 - Team Blue

Have a great season!

Please note that this email will come from "Web Mail." You may have to check your spam/junk mail for it. In the email, you will see a link in blue that is your team name. Click on that for your tournament dashboard at flitournament.com.

- 2) The dashboard will look like the following screenshot, but for your event instead of "LA/SoCal Practice Event":
- 3/6/21: High Tech High I QT
- 3/6/21: Riverside QT
- 3/7/21: Bots at the Beach QT
- 3/7/21: High Tech High II QT
- 3/13/21: High Tech High III QT
- 3/13/21: Orange QT
- 3/13/21: Poway QT

You will use this dashboard to enter links (URLs) to your team's videos and files, after you have uploaded them to YouTube or GoogleDrive/Dropbox/etc in order to create those links (as described below). You will not be uploading the files themselves.

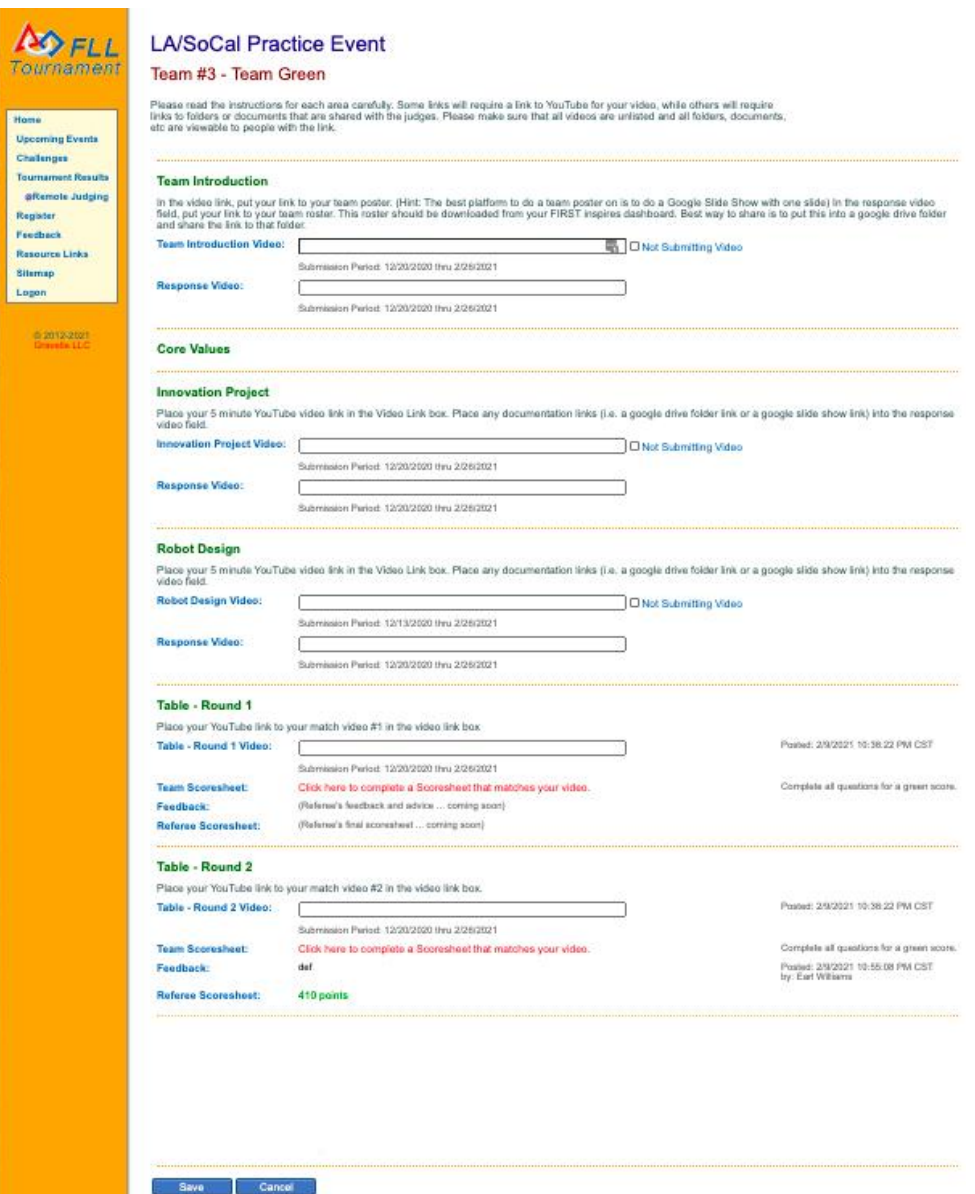

We will explore each section of the dashboard next.

3) The top section gives you instructions on how to complete the form. **Important**: have someone else test that all of your links are accessible. Testing them only yourself might be insufficient, because of your login to YouTube/GoogleDrive/Dropbox/etc.

# **LA/SoCal Practice Event**

# Team #3 - Team Green

Please read the instructions for each area carefully. Some links will require a link to YouTube for your video, while others will require links to folders or documents that are shared with the judges. Please make sure that all videos are unlisted and all folders, documents, etc are viewable to people with the link.

## 4) **Team Introduction** section: two text fields (see screenshot below)

- 1. In the first field (labeled "Team Introductory Video" as of 2/13/21, even though this won't be used for a video), put the link to your team poster (unless not required by your event). You are strongly encouraged to create your team poster as a PDF or a one-slide Google Slides slideshow.
- 2. In the second field (labeled "Response Video" as of 2/13/21, even though this won't be used for a video), put your link to your team roster (in PDF format). This roster should be downloaded from your FIRST inspires dashboard. The best way to share is to put this file into a Google Drive folder and share the link to that folder.

#### **Team Introduction**

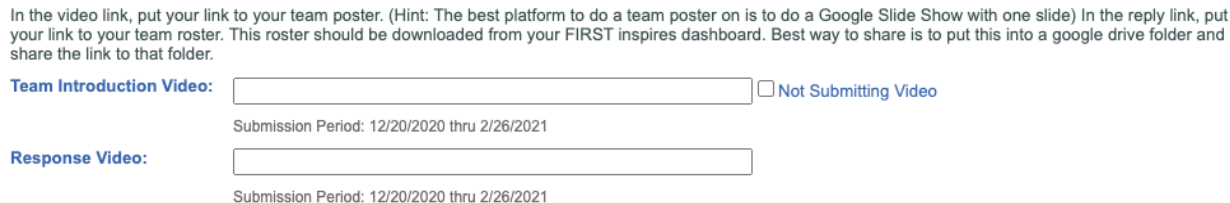

#### 5) **Innovation Project** section: two text fields (see screenshot below)

1. In the first field, put the link to your Innovation Project video. Make sure your video follows the SoCal video preparation requirements (see above), and does not exceed 5 minutes. Copy and paste the full link into the field, rather than typing it, to ensure that the

link includes the http or https. Click the  $\Box$  to test your link; your YouTube video should open in a new tab.

2. If you have any supporting documents to upload, use the second field (labeled "Response Video" as of 2/13/21, even though this won't be used for a video). You can only provide a single link here, so if you have more than one document to share (such as photos), the best way to share is to put the files into a Google Drive folder and share the link to that folder, or else put them all into a Google Slides slideshow. Note that any supporting documents are optional, and judges are not required to view them.

#### **Innovation Project**

Place your 5 minute YouTube video link in the Video Link box. Place any documentation links (i.e. a google drive folder link or a google slide show link) into the Reply link box.

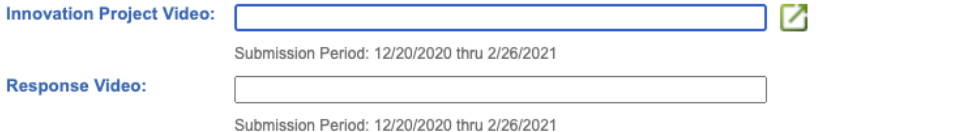

Posted: 2/1/2021 8:32:04 PM CST

### 6) **Robot Design** section: two text fields (see screenshot below)

1. In the first field, put the link to your Robot Design video. Make sure your video follows the SoCal video preparation requirements (see above), and does not exceed 5 minutes. Copy and paste the full link into the field, rather than typing it, to ensure that the link

includes the http or https. Click the  $\Box$  to test your link; your YouTube video should open in a new tab.

2. Use the second field (labeled "Response Video" as of 2/13/21, even though this won't be used for a video) to upload a copy of your robot's source code, in PDF or Google Slides format. You can only provide a single link here, so if you have any additional documents to share (such as photos), the best way is to put the files into a Google Drive folder and share the link to that folder, or else put them all into a Google Slides slideshow. Note that any supporting documents are optional, and judges are not required to view them.

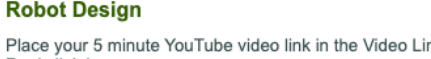

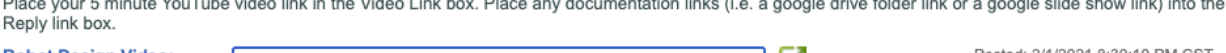

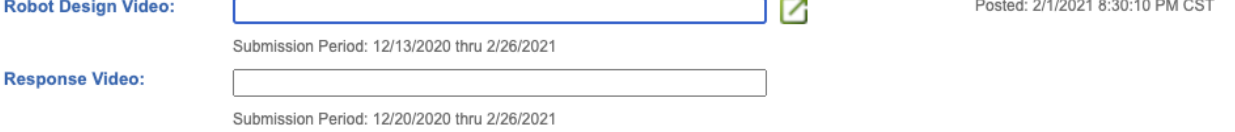

7) **Table Round** sections (Robot Game Rounds 1 and 2, there is no Round 3 this season): one text field + team scoresheet each (see screenshot below)

> 1. In the first field, put the link to your Robot Game video for that round. It does not matter which of your two Robot Game videos you put in round 1 vs. round 2. Make sure your video follows both the FIRST video preparation guidelines and the additional SoCal video preparation requirements (see above). Copy and paste the full link into the field, rather

than typing it, to ensure that the link includes the http or https. Click the  $\Box$  to test your link; your YouTube video should open in a new tab.

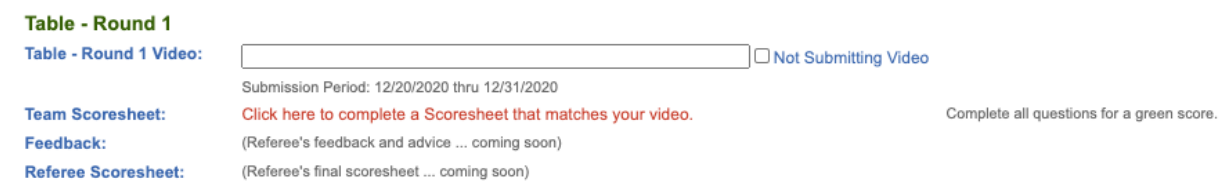

2. Your team must also submit a completed scoresheet for the Robot Game match in the video. Your Referee's score is what counts in the tournament, but for comparison, we would like to know what the team anticipates their score will be. To enter your team's self-scoring (not simply your own as coach), click the link below the field ("Click here to complete a Scoresheet that matches your video", then complete the online scoresheet (see screenshot on next page).

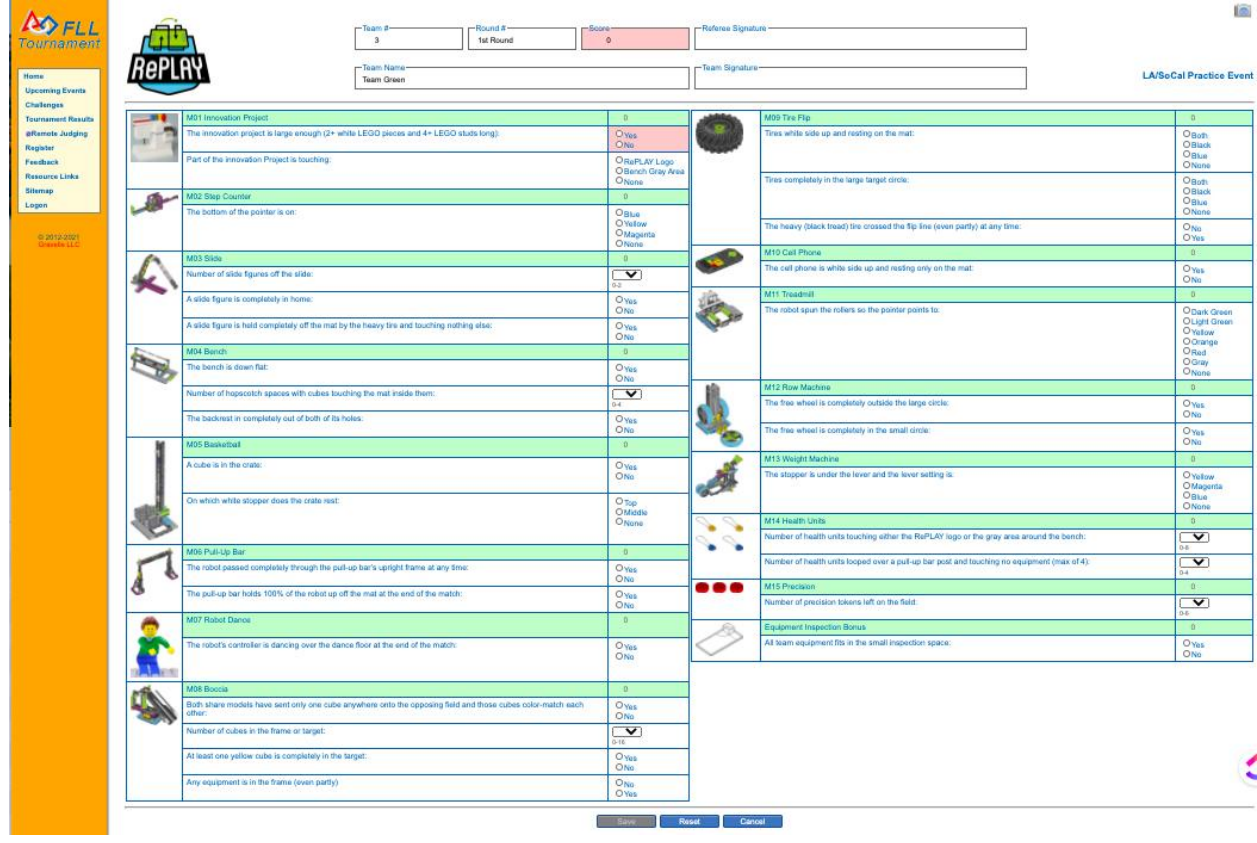

Once you have completed all buttons and dropdown menus on the scoresheet, no box will be red, and the Score box at the top will be green. When ready, click "Save," and then repeat for the **Table - Round 2 section**.

Prior to the submission deadline (see <https://socalfll.org/faq/>), you can come back and edit your scoresheet if desired.